## PP ASIC 全数試験 測定マニュアル

2020/5/25

山田 敏大

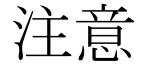

ボードが壊れないように以下のことに気をつけてください。

- ・AC アダプターはボードに挿してからコンセント に挿す。またはスイッチを入れる。
- ・ボードに静電防止バンドをつけ、バンドを先に 手首につけてからボードに触る。

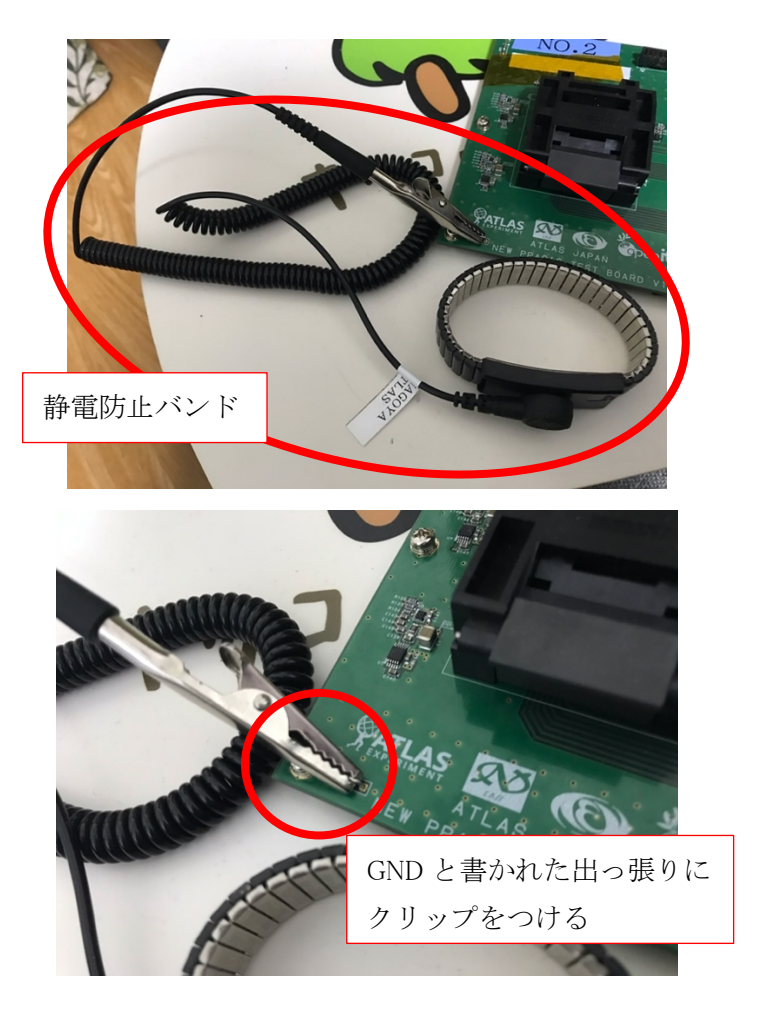

#### 目次

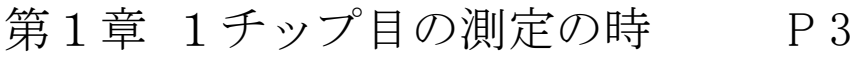

第2章 2チップ目以降の測定 P 9

- 第3章 測定を終わる時 P 9
- 第4章 PC 操作 P 10
- 第5章 よくあるエラー P 13

第6章 ASIC つけ外し器の使い方 P 15

#### 第7章 備考 P 17

第1章 1チップ目の測定の時

## . ASIC をボードにセットする。

### .1 コネクターの蓋を開ける。

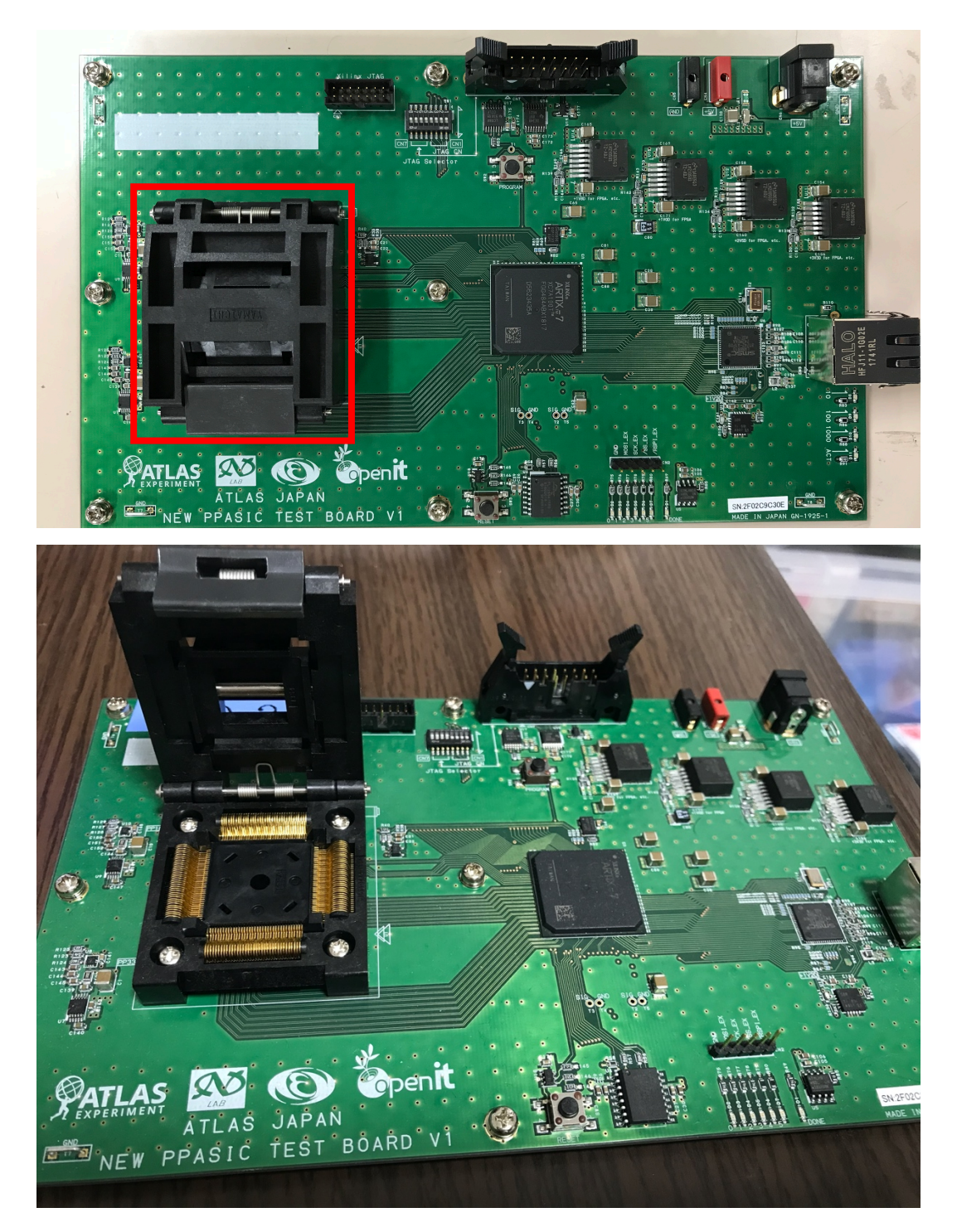

#### 1.2 ASIC を取り出す。

→第6章 ASIC つけ外し器の使い方へ

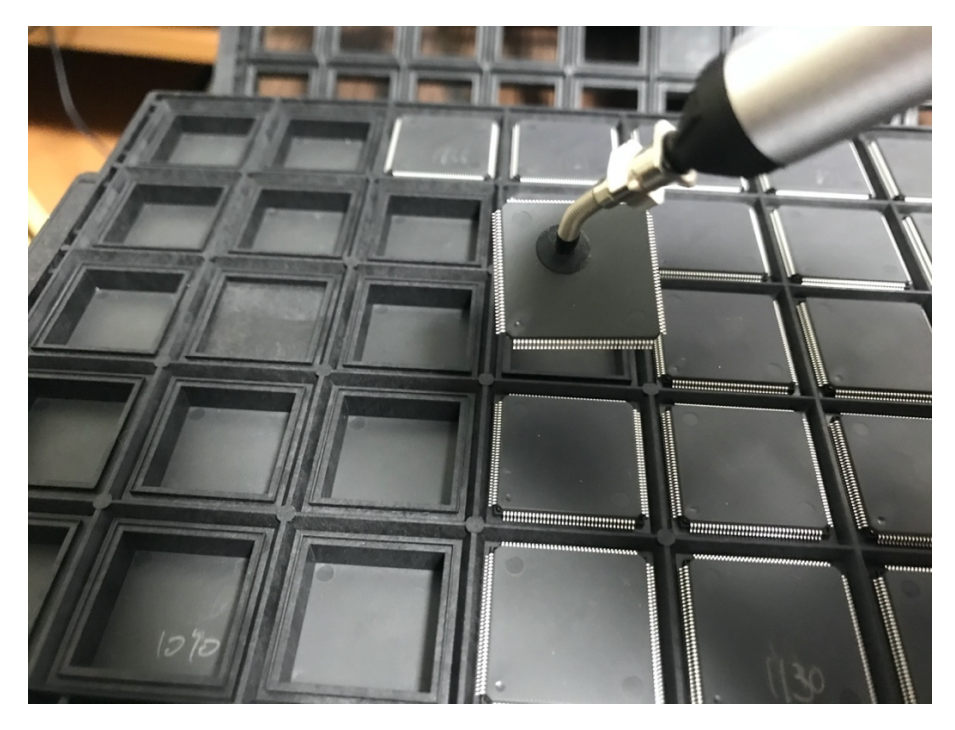

1.3 ASIC を向きに注意して配置する。\*印に注目

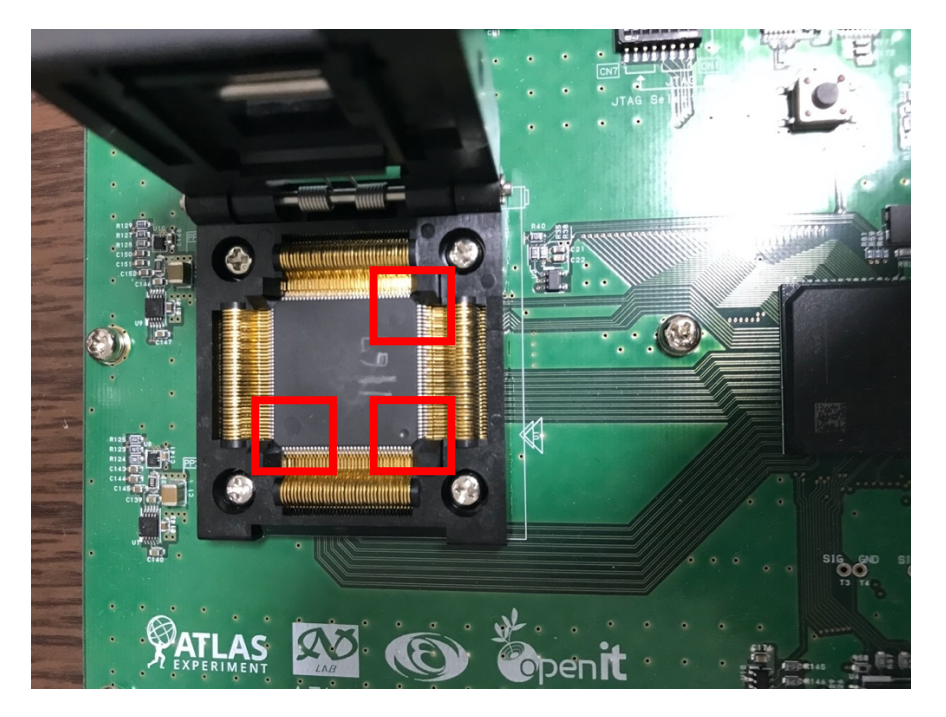

1.4 コネクターの蓋を閉める。

#### 2. ボードに AC アダプターを接続する。

コンセントに挿すよりも先にボードと AC アダプターを接続するよう にしてください。

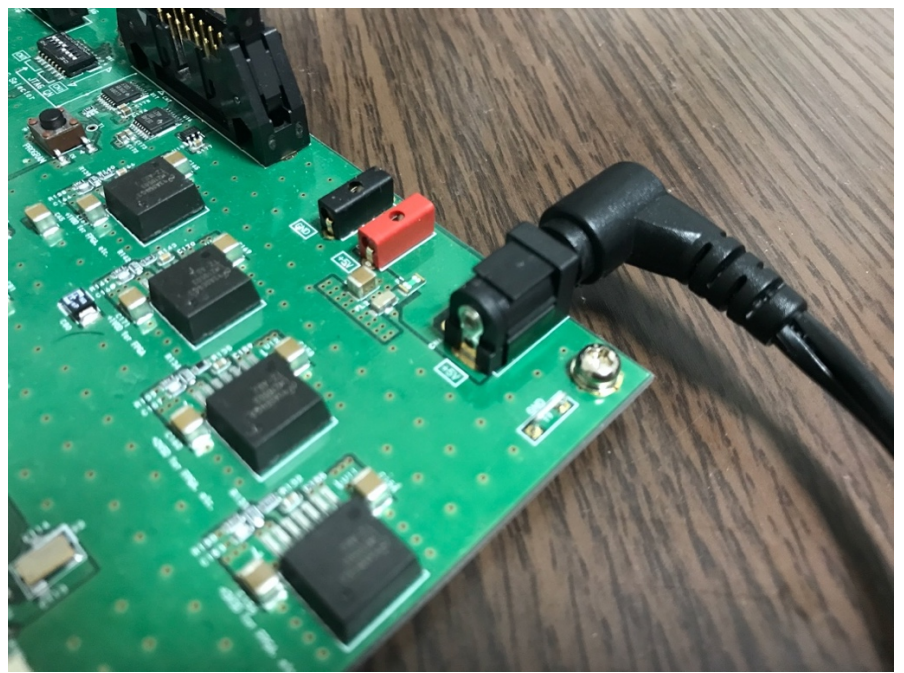

3. AC アダプターをコンセントに挿す。

コンセントに電源がある場合はここで ON にする。

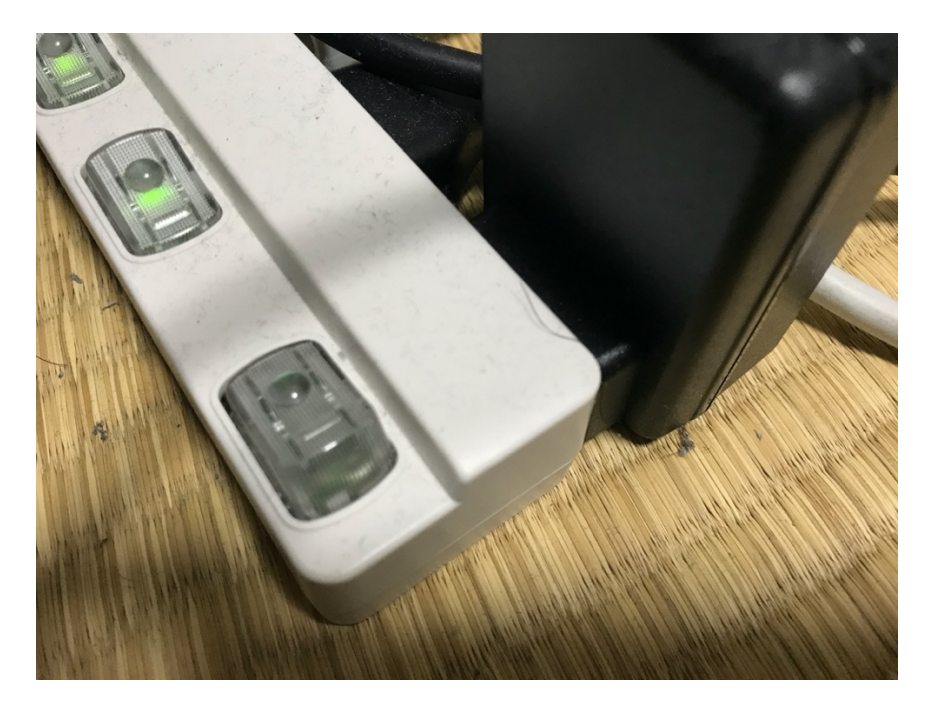

- . PC を起動する。ユーザー: PPASICTEST, パスワード: ppasic
- . ボードと PC を接続する。

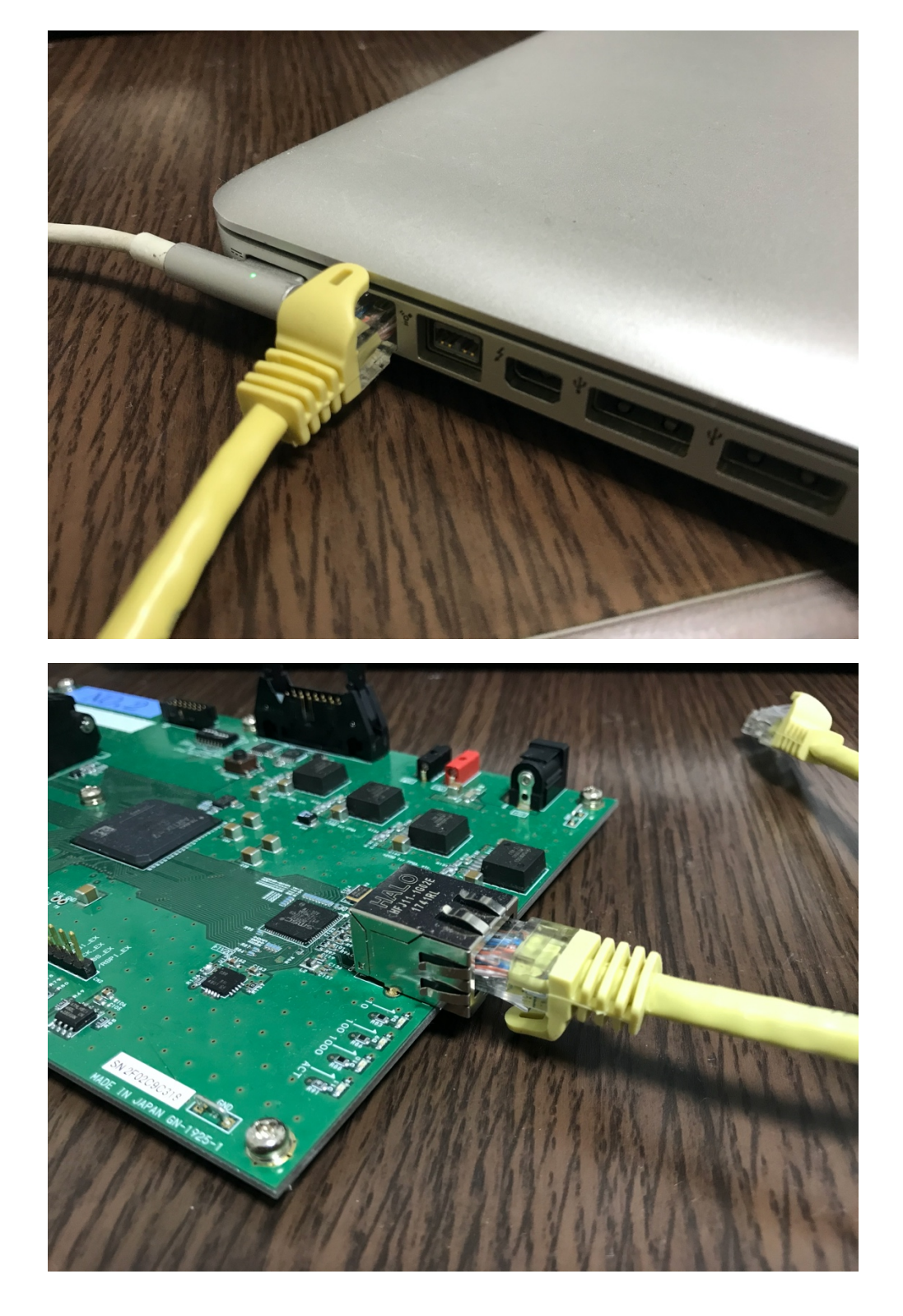

. USB メモリーを挿入する。(PC の左側面) PC の画面に「USB DISK」と表示される。

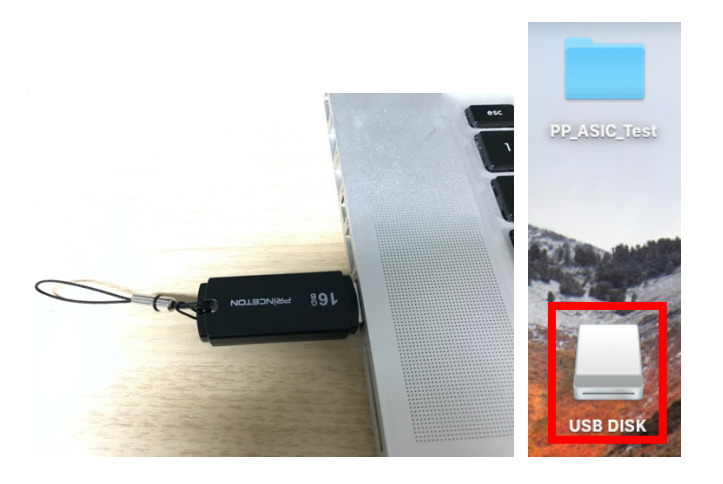

. 緑ランプの点滅がゆっくりになるまで待つ。

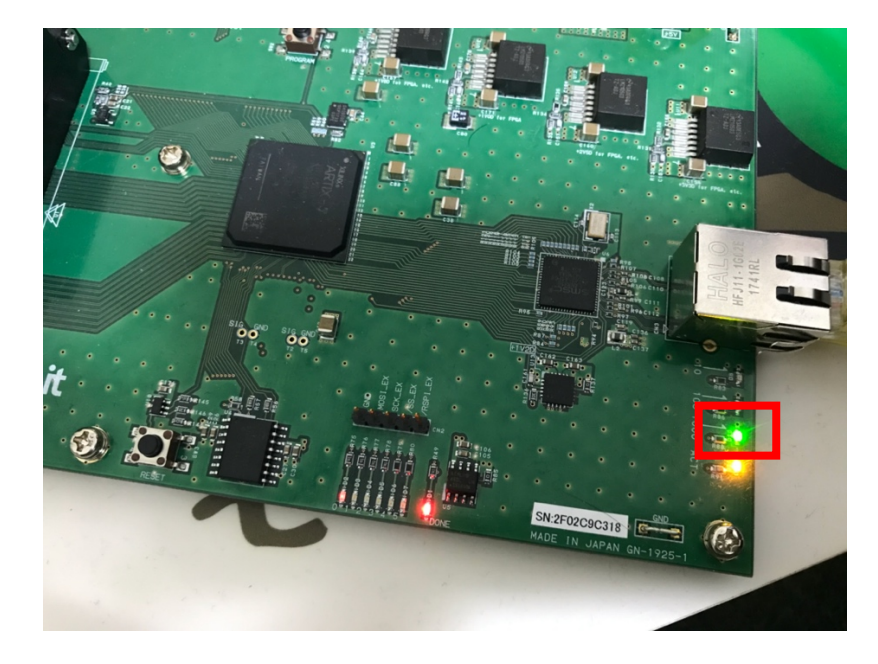

. PC を操作する。→ 第4章 PC 操作へ . ASIC をボードから取り出す。

第2章 2チップ目以降の測定

. ASIC をボードにセットする。

『PC を操作する。→ 詳しくは第4章 PC 操作へ . 測定する。』

. ASIC をボードから取り出す。

第3章 測定を終わる時

- . ウインドウの「終了」ボタンを押してウインド ウを閉じる。
- . ボードと PC を接続しているケーブルを外す。
- . ボードの電源を落とす。
- . ボードから AC アダプターを外す。
- . PC の電源を落とす。

(USB を外す場合は P19 へ,差しっぱなしでも良い)

第4章 PC 操作(1回目の測定のみ1,2の操作を行う) -> フローチャート(P18)参照

USB が差さっていることを確認

1. ターミナルを起動する。

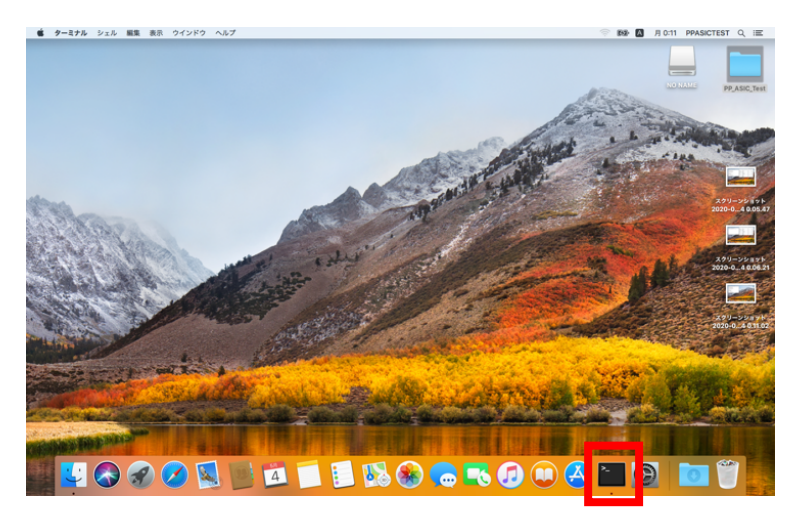

2. cd test  $\angle$ 打つ。→ Enter

## 3. java fjt と打つ。 → Enter

Last login: Mon May 18 19:30:32 on ttys000 MacBook-Pro-6:~ PP\_ASIC\_TEST\$ cd test<br>MacBook-Pro-6:~ PP\_ASIC\_TEST\$ cd test<br>MacBook-Pro-6:test PP\_ASIC\_TEST\$ java fjt

# 4. ウインドウ表示されてから、「実行」ボタンを 押す。

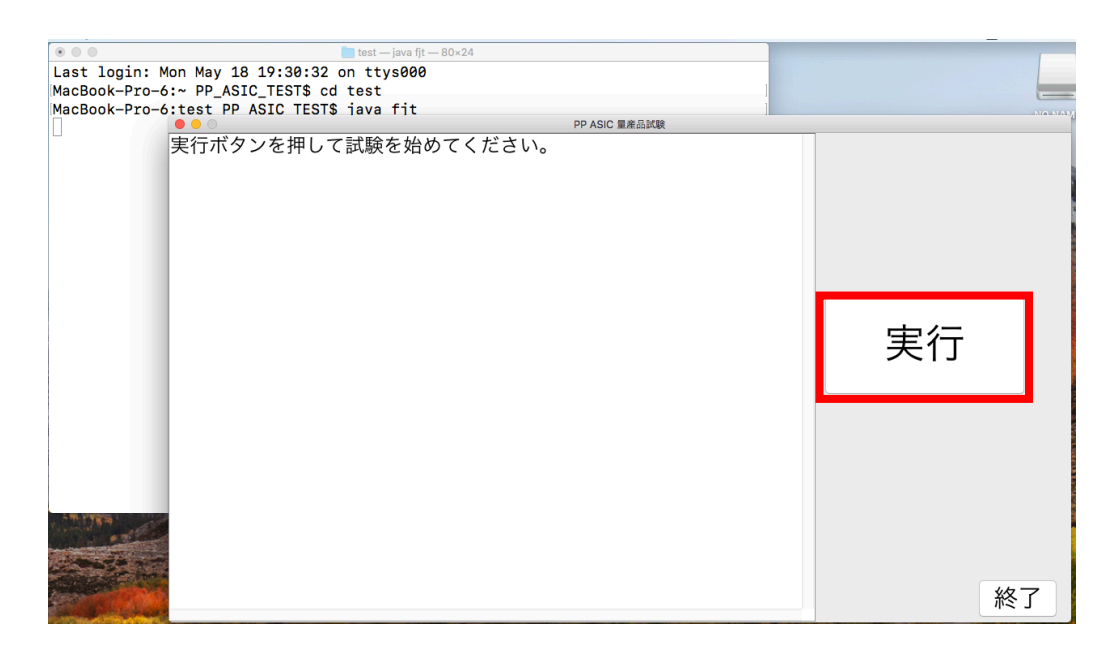

- 5. 合否判定を見る。測定終了時には音が鳴る。
- 5.1 合格の時

ASIC を交換した後、「実行」ボタンを押して次の測定へ。

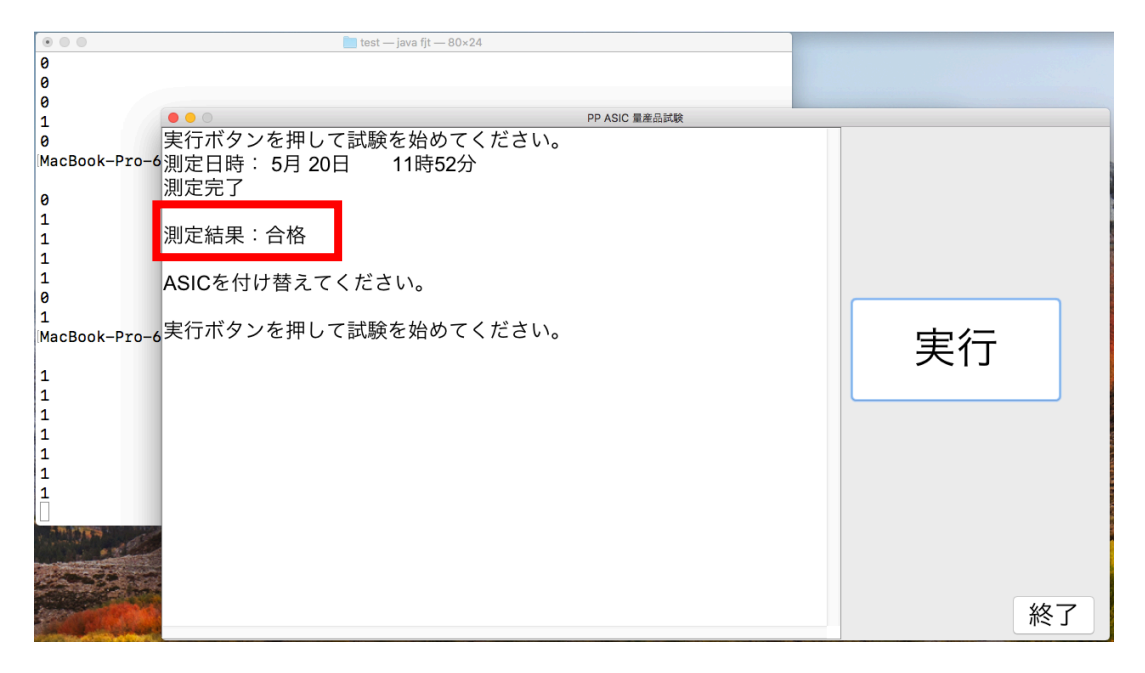

5.2 不合格の時

ASIC に日付と識別番号を記入してから交換する。 交換後「実行」ボタンを押して次の測定へ。

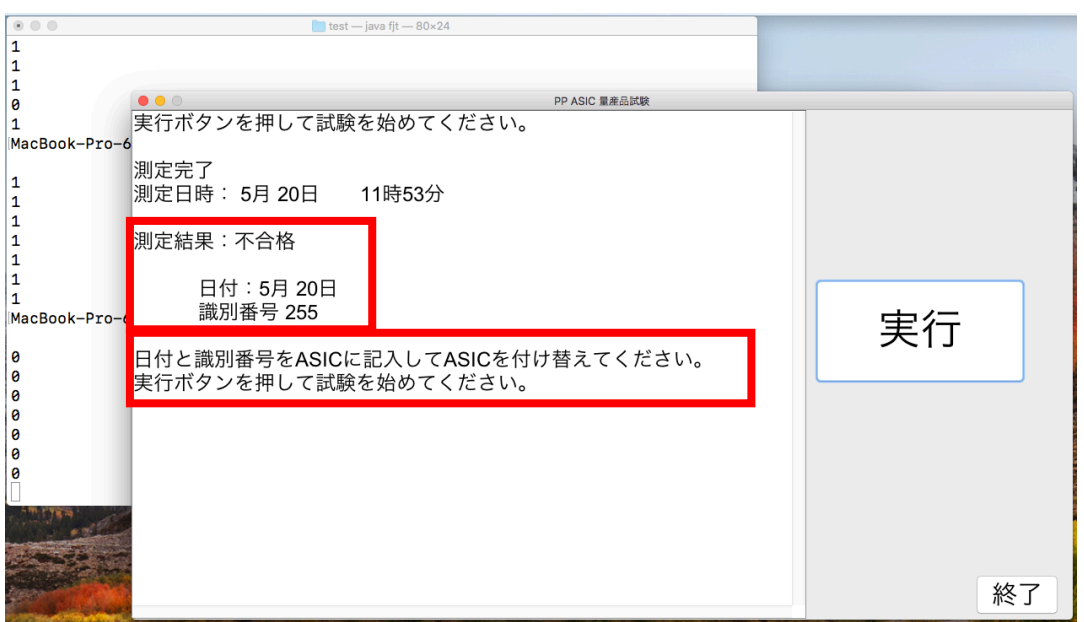

不合格時 ASIC 記入例

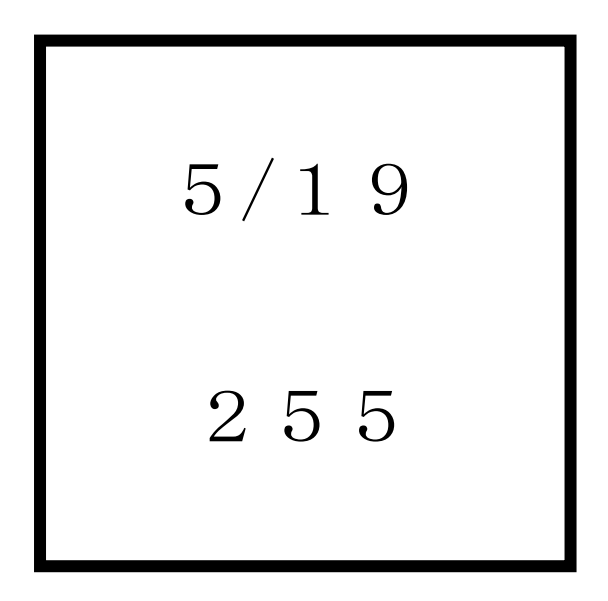

第5章 よくあるエラー

3分以上経っても測定が終わらなかったら

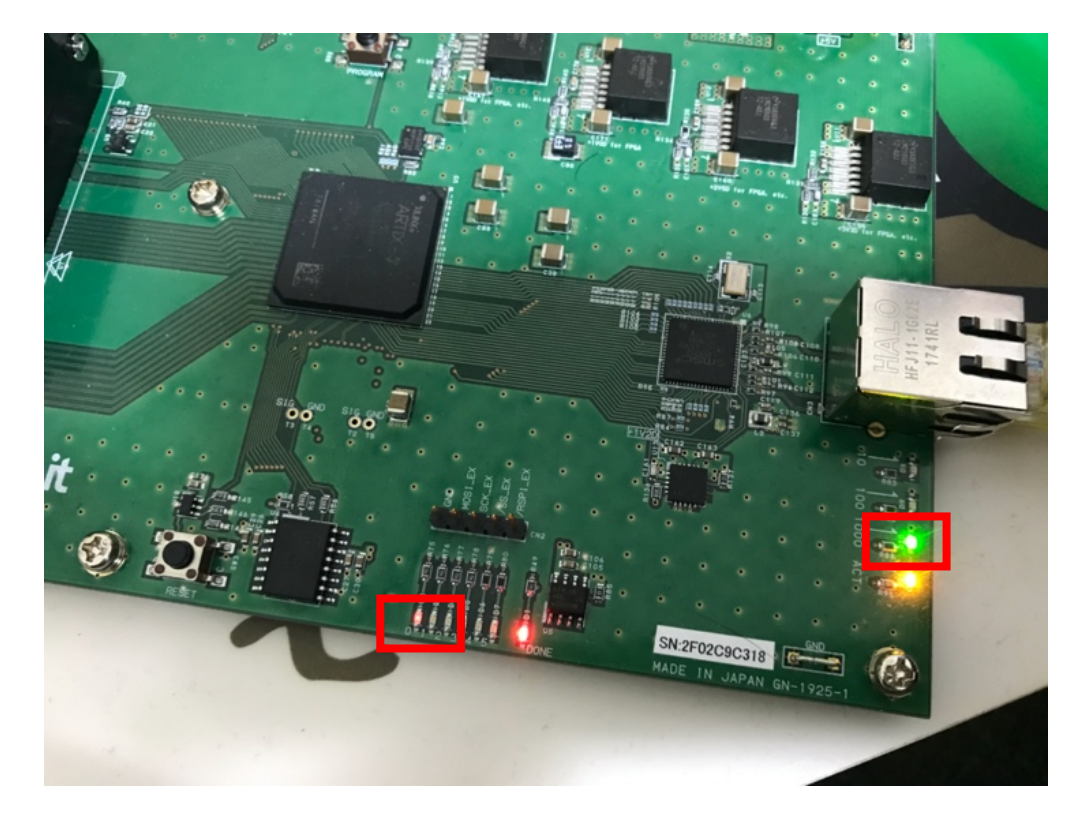

通信エラーを起こしている可能性がある。

①緑のランプが定期的に点滅していない。 ②オレンジのランプが「実行」ボタンを押しても 点灯していない。

どちらかに当てはまったら次のページの手順に従っ てシステムを再起動する。

#### 再起動の仕方

. PC 画面のターミナルの部分をクリックする。

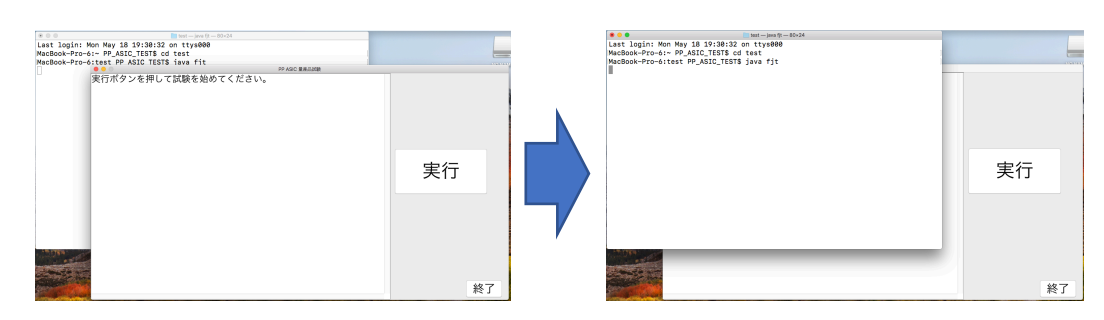

- . その状態で control と c ボタンを同時押し。
- . ウインドウが消えたことを確認する。
- . ボードの下図のボタンを押す。

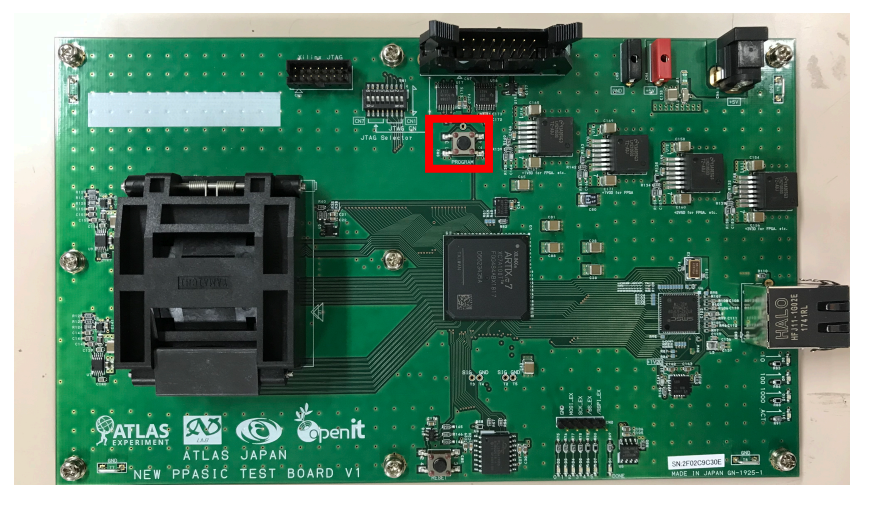

. その後、緑ランプの点滅がゆっくりになったら

## もう一度 java fjt と入力する。 → Enter

. 「実行」ボタンを押し、測定を再開する。

第6章 ASIC つけ外し器の使い方

· ASIC を吸う時 \*ASIC を素手で触らないように注意!

. 黒い部分を押す。

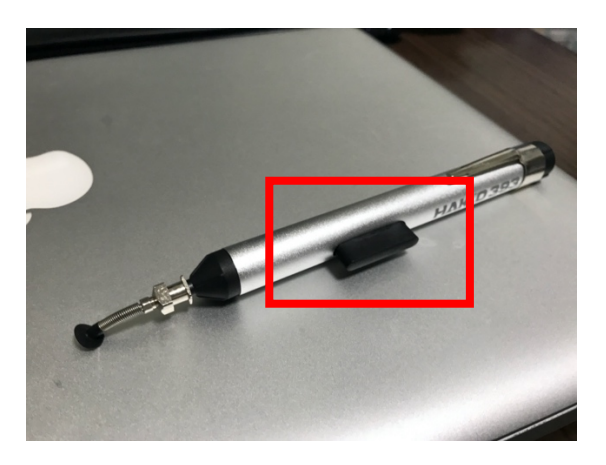

. 先端を ASIC に押し当てる。

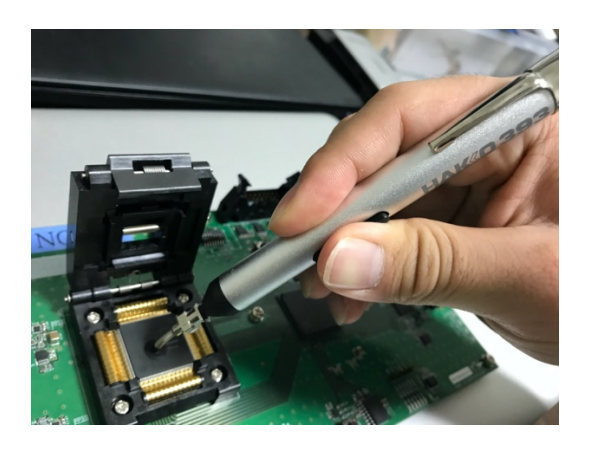

. 黒い部分を離す。その後、ASIC を動かす。

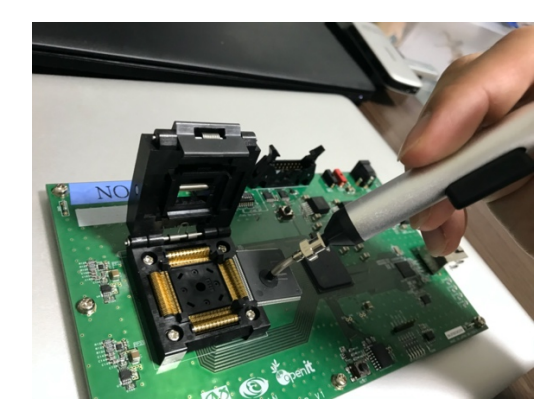

・ASIC を置く時

## . 置き場所に ASIC をセットする。

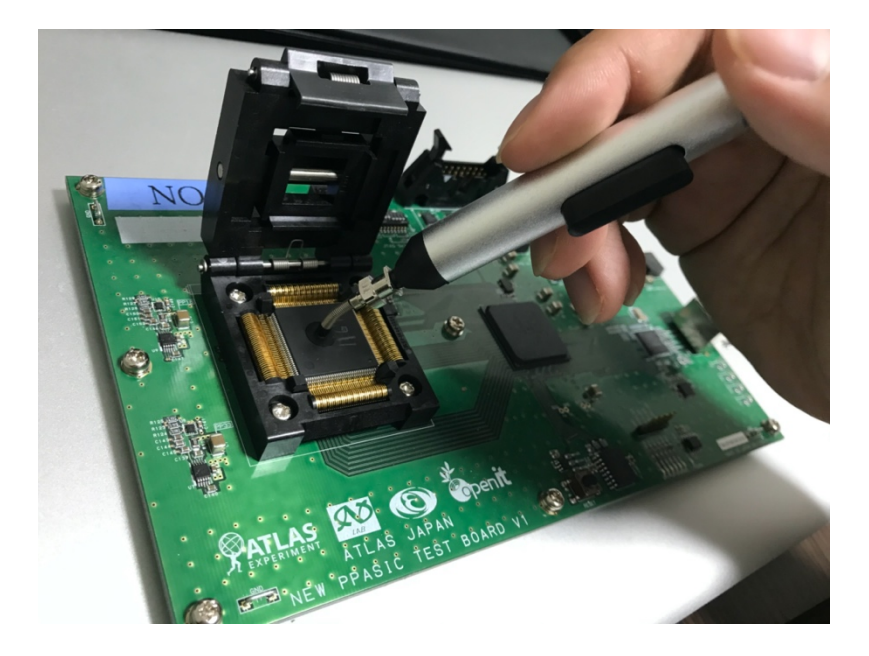

. 黒い部分を押す。

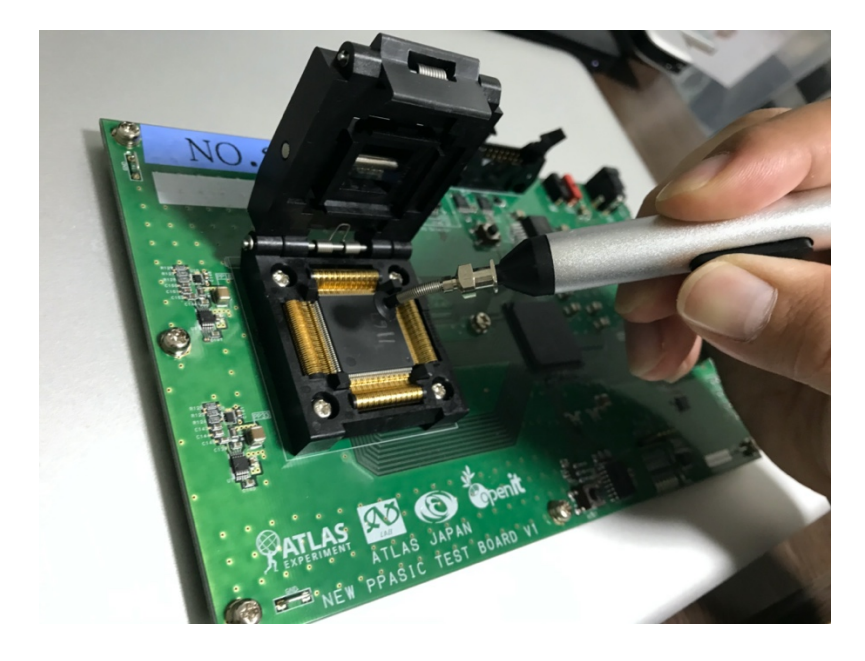

第7章 備考

・同じチップに対して測定を2回やった時

同じチップに対して2回実行ボタンを押してしまった時 は、2回目の測定時間をメモしておく。

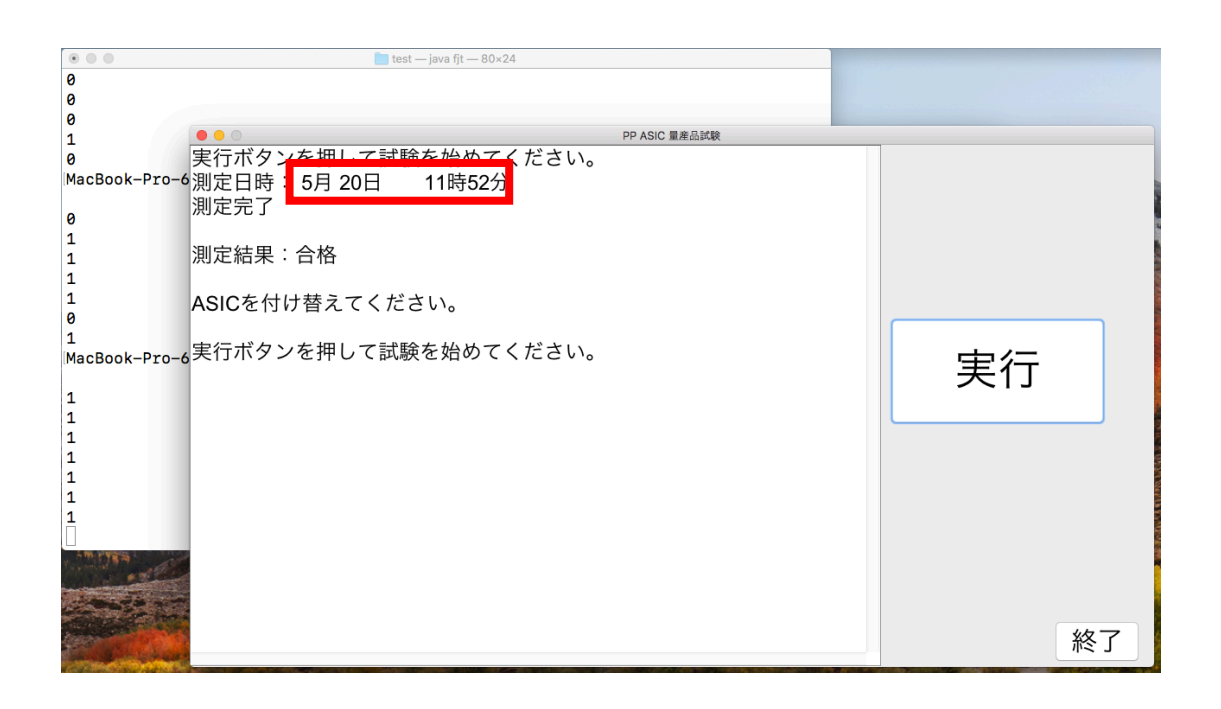

- ・スクロール
	- トラックパッドを指2本で触る。

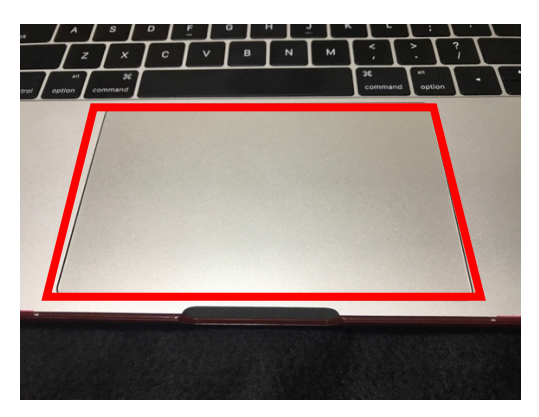

・よく使うキー

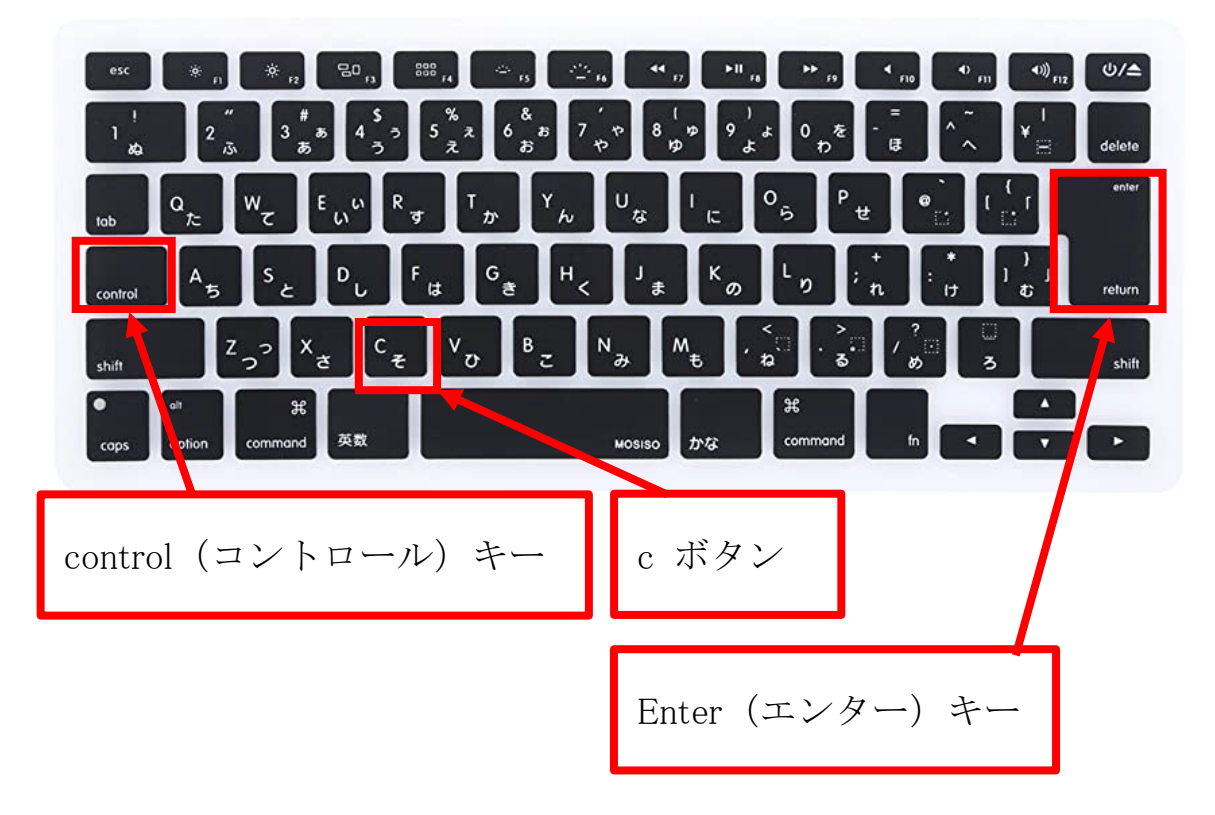

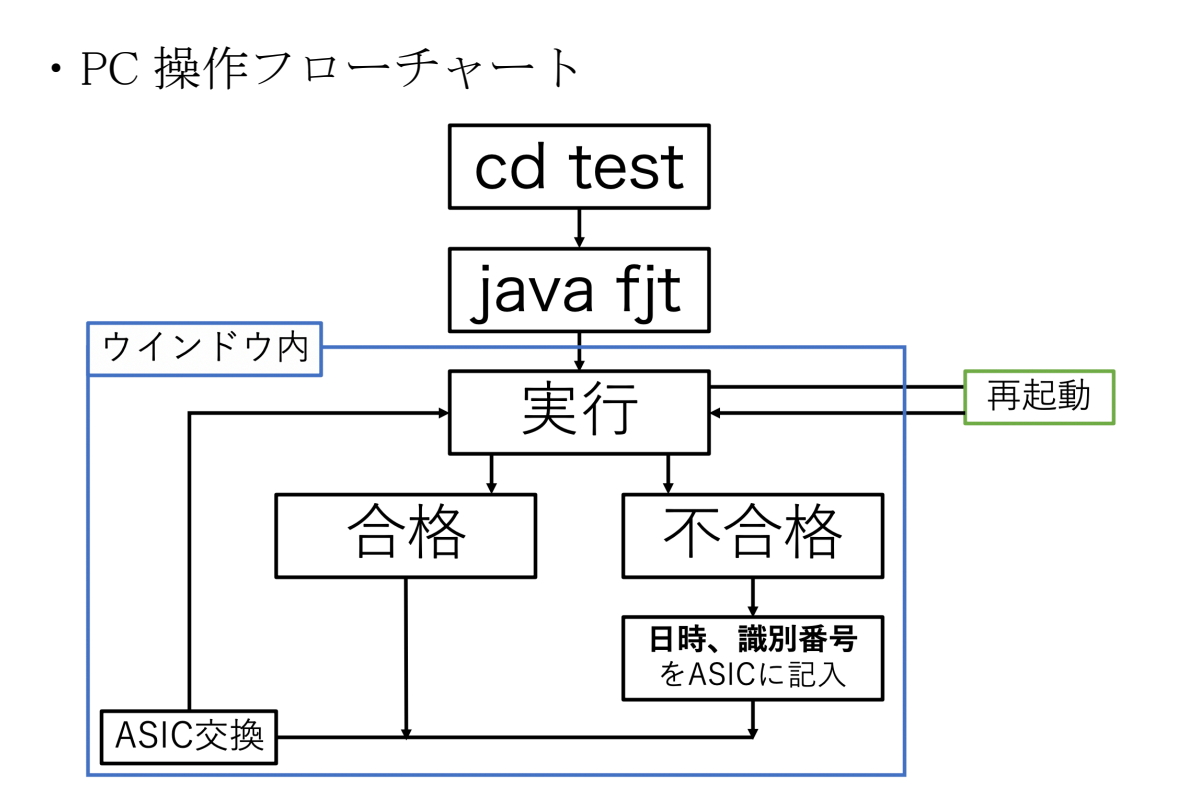

・USB の外し方

- PC の電源が OFF の場合

そのまま電源を切る。

- PC の電源が ON の場合

\*ウインドウが開いていないことを確認。

\*デスクトップの「USB DISK」を2つの指で同時に

クリックする。

\*「"USB DISK"を取り出す」をクリック

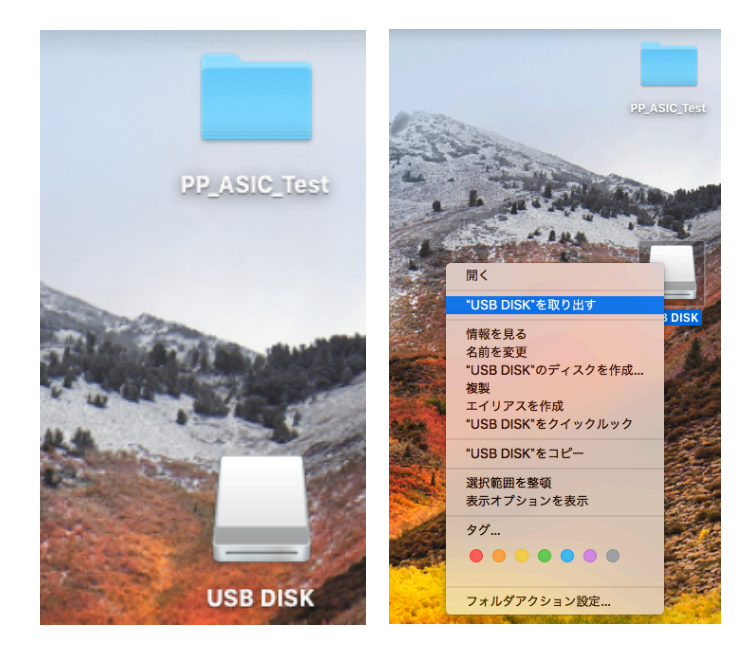

\*デスクトップから「USB DISK」の表示が消えたこと を確認して USB を抜く